# Palm-Tech **HOME INSPECTION SOFTWARE**

#### Step by Step

## HOW TO

### Restore Palm-Tech's Default Templates and Libraries

This How To article explains how to restore the out of the box templates and libraries in Palm-Tech

> For a complete list of available How To documents visit the Support section of our website: www.palm-tech.com/support/

In version 7 of Palm-Tech you can easily restore the out of the box templates, libraries and settings. This is not something that most inspectors will ever need to do and should only be used as a last resort and if directed to do so by Palm-Tech.

- 1. The first step is to completely close out of all Palm-Tech programs.
- 2. Next, click on the Start/Windows button which is located in the lower left corner of your screen.

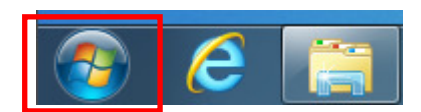

- 3. Then, click on 'Documents' which will be towards the top right corner. Depending on your computer's operating system, it may be called 'My Documents'.
- 4. This will bring up your 'Documents' folder. From here you need to locate your Palm-Tech70 folder. Once you have located it, right click on it and click on 'Rename'.

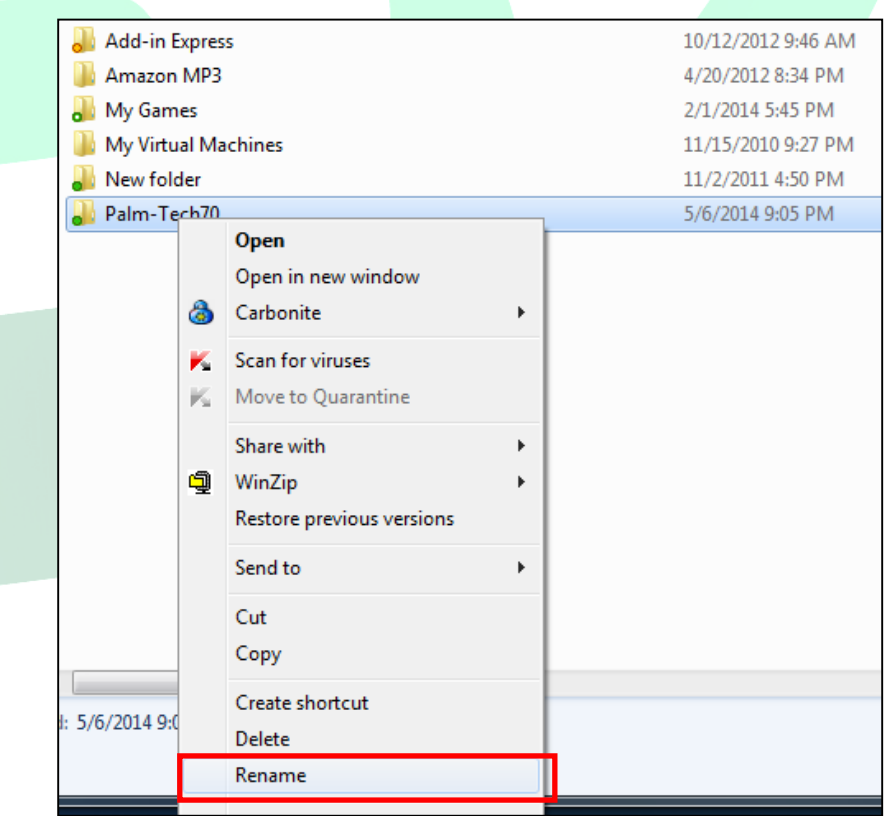

5. Rename the folder to 'Palm-Tech70 old'. By renaming the folder instead of deleting it, you will have access to salvageable information such as any templates, inspections, etc that do not have issues.

6. After renaming the folder simply close out of the 'Documents' folder and then open Palm-Tech by clicking on the icon on the desktop. The program will create a new Palm-Tech folder inside of your 'Documents' folder and you'll have the out of the box templates, libraries and settings.

#### NOTE: You will need to re-input your license information.

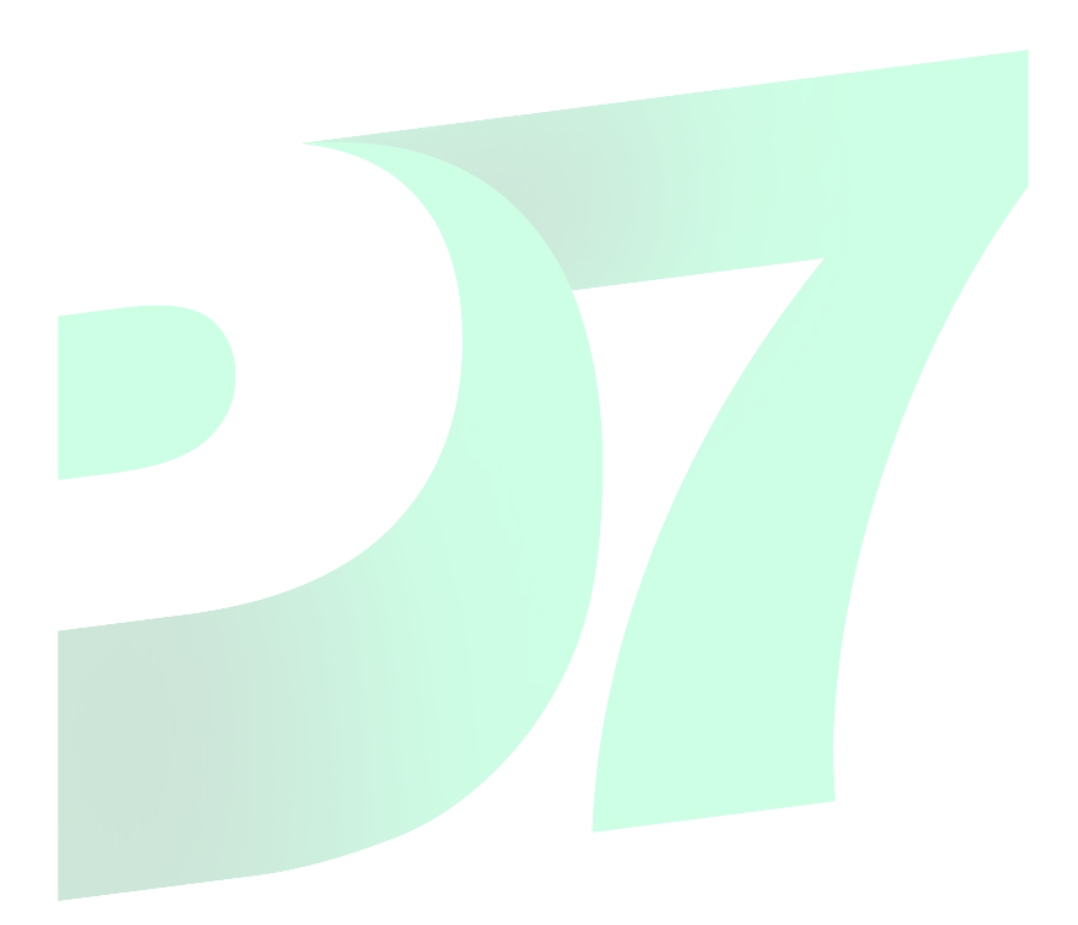